## **Dell SE2417HGX Dell Display Manager** Guía del usuario

**Modelo de monitor: SE2417HGX Modelo de normativa: SE2417HGXc**

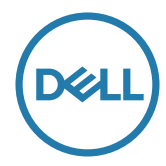

**NOTA: Una NOTA indica información importante que ayuda a utilizar mejor el equipo.**

**Copyright © 2019 Dell Inc. o sus filiales. Reservados todos los derechos.** Dell, EMC y otras marcas comerciales son marcas comerciales de Dell Inc. o sus filiales. Otras marcas comerciales pueden ser marcas comerciales de sus respectivos propietarios.

**2019 - 09**

**Rev. A00**

# **Contenido**

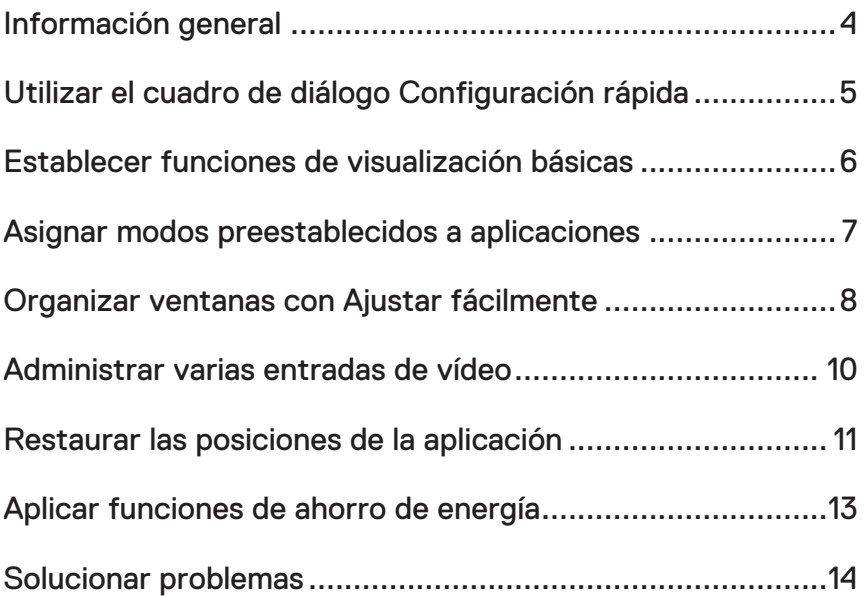

 $(\sim$ LL

#### <span id="page-3-0"></span>**Información general**

Dell Display Manager es una aplicación de Windows que se utiliza para administrar un monitor o grupo de monitores. Permite ajustar manualmente la imagen visualizada, asignar configuraciones automáticas, administrar la energía, girar la imagen y llevar a cabo otras funciones en ciertos modelos de Dell. Una vez instalado, Dell Display Manager se ejecutará cada vez que el sistema se inicie y colocará su icono en la bandeja de notificación. Siempre que deje el cursor sobre el icono de la bandeja de notificación aparecerá información acerca de los monitores conectados al sistema.

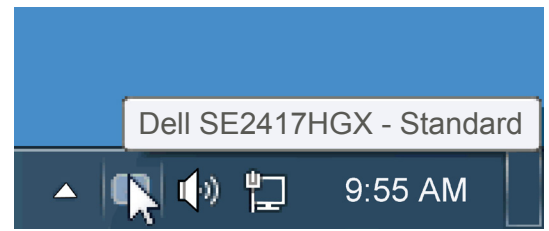

Las ventanas se guardan como un diseño personalizado y se crea un icono para dicho diseño.

**NOTA: La aplicación Dell Display Manager utiliza el canal DDC/CI para comunicarse con su monitor. Asegúrese de que el canal DDC/CI esté habilitado en el menú, tal y como se indica a continuación**.

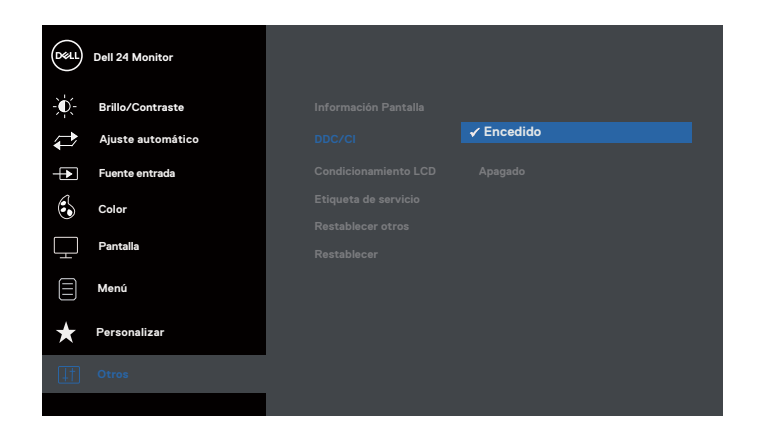

### <span id="page-4-0"></span>**Utilizar el cuadro de diálogo Configuración rápida**

Haga clic en el icono de la bandeja de notificación de Dell Display Manager para abrir el cuadro de diálogo Configuración rápida. Cuando se conecten varios modelos de Dell compatibles al sistema, se podrá seleccionar un monitor de destino específico mediante el menú proporcionado. El cuadro de diálogo Configuración rápida permite realizar cómodamente ajustes en los niveles de brillo y contraste del monitor, se pueden seleccionar manualmente modos predefinidos o establecerse el modo automático y se puede cambiar la resolución de la pantalla.

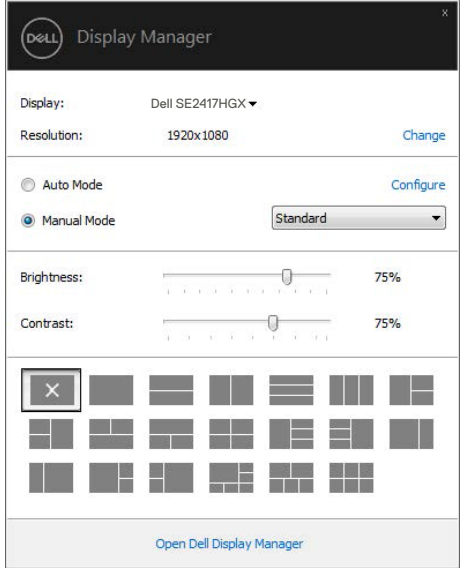

El cuadro de dialogo Configuración rápida también proporciona acceso a la interfaz de usuario avanzada de Dell Display Manager, que se utiliza para ajustar funciones básica, configurar el modo automático y acceder a otras funciones.

#### <span id="page-5-0"></span>**Establecer funciones de visualización básicas**

Mediante el menú de la ficha Funciones básicas, se puede aplicar manualmente un modo preestablecido para el monitor seleccionado. Alternativamente, se puede habilitar el modo automático. El modo automático hace que el modo preestablecido de preferencia se aplique automáticamente cuando se activan ciertas aplicaciones. Un mensaje en pantalla mostrará momentáneamente el modo preestablecido actual cuando el modo cambie.

El brillo y contraste del monitor seleccionado también se puede ajustar directamente desde la ficha Funciones básicas.

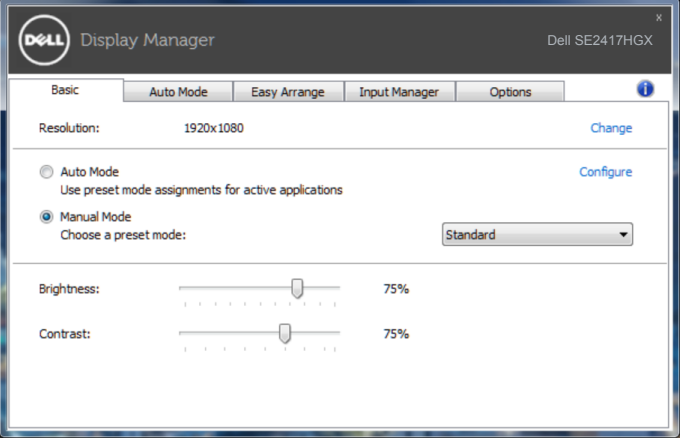

**D**ELI

#### <span id="page-6-0"></span>**Asignar modos preestablecidos a aplicaciones**

La ficha Modo automático permite asociar un modo preestablecido específico con una aplicación específica, y aplicarlo automáticamente. Cuando el modo automático está habilitado, Dell Display Manager cambiará automáticamente al modo preestablecido correspondiente cada vez que se active la aplicación asociada. El modo preestablecido asignado a una aplicación determinada puede ser el mismo en cada uno de los monitores conectados, pero también puede variar entre un monitor y otro.

La aplicación Dell Display Manager está previamente configurada para muchas de las aplicaciones más utilizadas del mercado. Para agregar una nueva aplicación a la lista de asignaciones, solo tiene que arrastrar la aplicación desde el escritorio, el menú Inicio de Windows o donde se encuentre, y colocarla en la lista actual.

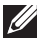

**NOTA: Las asignaciones de modos preestablecidos cuyo destino sean archivos por lotes, scripts y cargadores, así como archivos no ejecutables, como por ejemplo archivos comprimidos o empaquetados, no son compatibles y no serán efectivas.**

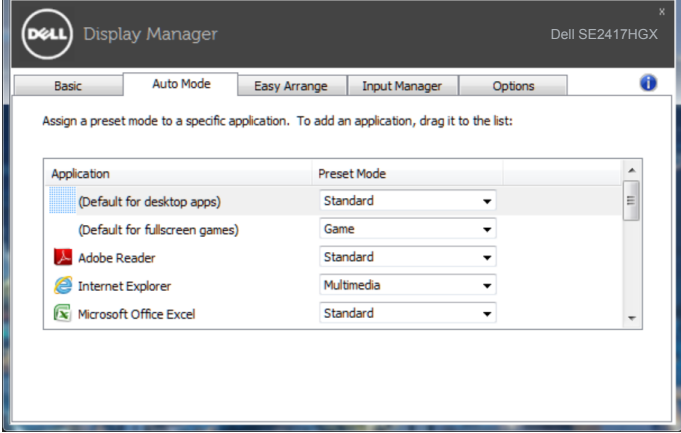

#### <span id="page-7-0"></span>**Organizar ventanas con Ajustar fácilmente**

**Easy Arrange (Ajustar fácilmente)** le ayuda a organizar eficientemente las ventanas de la aplicación en el escritorio. En primer lugar, debe elegir un patrón de diseño predefinido que se ajuste a su trabajo y, a continuación, necesita arrastrar las ventanas de aplicación a las zonas definida. Presione ">" o utilice las teclas de Avanzar/Retroceder para descubrir nuevos diseños. Para crear un diseño personalizado, disponga las ventanas abiertas y, a continuación, haga clic en **Save (Guardar)**.

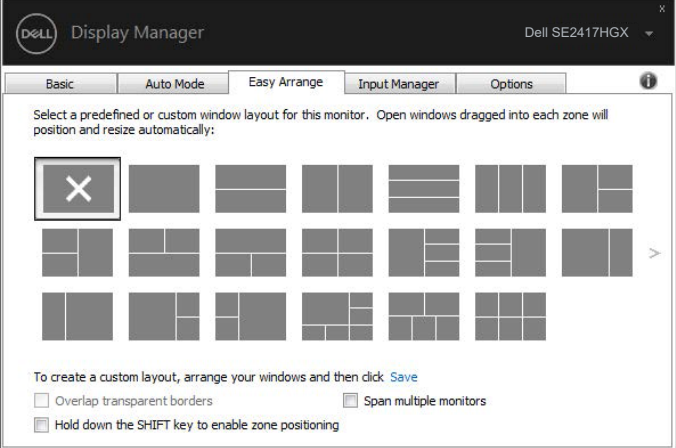

Para Windows 10, puede aplicar diferentes diseños de ventanas para cada uno de los escritorios virtuales.

Si utiliza la función de acoplar de Windows (Windows snap feature), seleccione "**Hold down the SHIFT key to enable zone positioning (Mantenga pulsado la tecla Mayúsculas para activar el posicionamiento de zona)**". Esto le da a la función de acoplar de Windows prioridad sobre **Easy Arrange (Ajustar fácilmente)**. Tendrá que presionar la tecla Mayúsculas para usar el posicionamiento **Easy Arrange (Ajustar fácilmente)**.

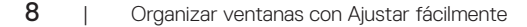

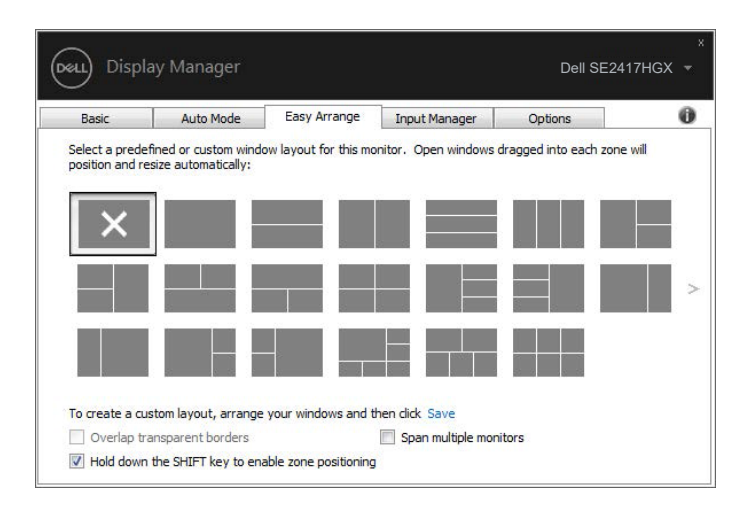

Si está usando múltiples monitores en conjunto o en matriz, la disposición **Easy Arrange (Ajustar fácilmente)** se puede aplicar en todos los monitores como un solo escritorio. Seleccione "**Span multiple monitors (Extender a múltiples monitores)**" para activar esta característica Debe alinear correctamente sus monitores para utilizarla eficazmente.

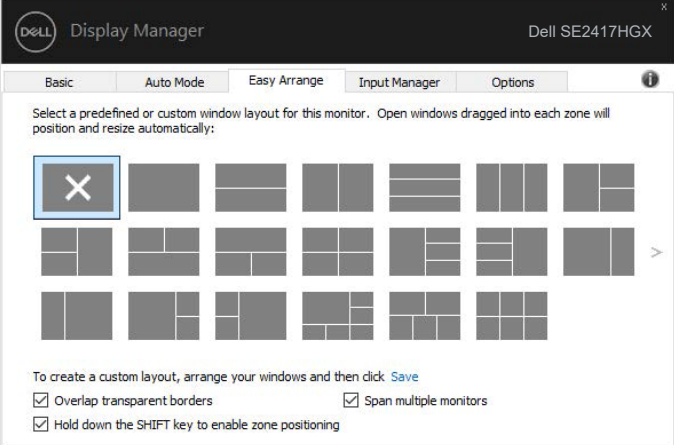

**D**EL

#### <span id="page-9-0"></span>**Administrar varias entradas de vídeo**

La pestaña **Input Manager (Administrador de entradas)** proporciona formas prácticas para administrar varias entradas de vídeo conectadas al monitor Dell. Esta función facilita considerablemente el cambio entre entradas mientras trabaja con varios equipos.

Se muestran todos los puertos de entrada de vídeo disponibles para el monitor. Puede dar a cada entrada el nombre que desee. Guarde los cambios después de la edición.

Puede definir un botón de acceso directo para cambiar rápidamente a la entrada favorita y otro botón de acceso directo para cambiar rápidamente entre dos entradas si trabaja frecuentemente entre ellas.

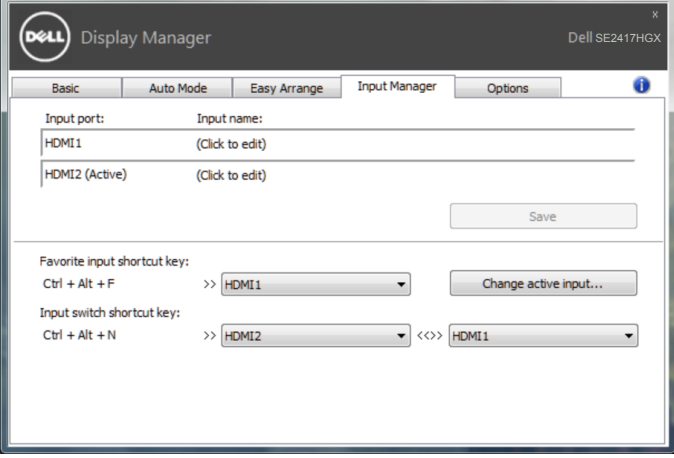

**NOTA: DDM se comunica con el monitor incluso cuando este muestra vídeo de otro equipo. Puede instalar DDM en el equipo que utilice frecuentemente y controlar el cambio de entradas desde él. También puede instalar DDM en otros equipos conectados al monitor.**

#### <span id="page-10-0"></span>**Restaurar las posiciones de la aplicación**

Con DDM podrá restaurar las posiciones de las ventanas de la aplicación al volver a conectar su ordenador al monitor. Podrá acceder rápidamente a esta función haciendo clic con el botón derecho en el icono DDM en la bandeja de notificaciones.

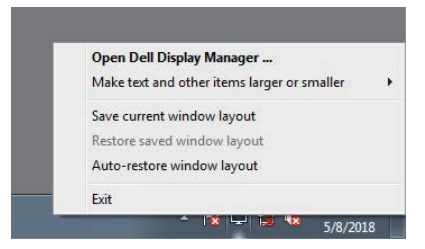

Si selecciona "**Auto-restore window layout (Restaurar automáticamente el diseño de la ventana)**", DDM supervisará y recordará las posiciones de las ventanas de su aplicación. DDM coloca automáticamente las ventanas de la aplicación en sus posiciones originales al volver a conectar su ordenador al monitor.

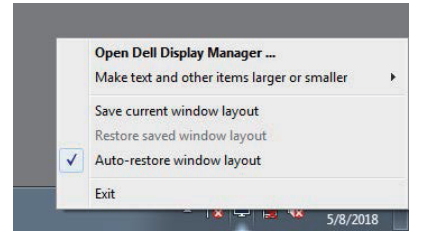

Si desea volver a uno de sus diseños favoritos tras haber movido las ventanas de la aplicación, en primer lugar, podrá "**Save current window layout (Guardar el diseño de ventanas actúa)**" y, a continuación, "**Restore saved window layout (Restaurar el diseño de ventanas guardado)**".

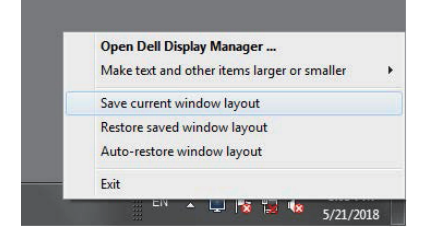

DØL

Puede utilizar monitores de distintos modelos o resoluciones en su rutina diaria, y aplicarles distintos diseños de ventanas. DDM es capaz de reconocer el monitor que haya vuelto a conectar y de restaurar las posiciones de la aplicación acorde a ello.

Si necesita sustituir un monitor en la configuración matriz de un monitor, puede guardar el diseño de ventanas antes de sustituirlo y restaurar el diseño una vez se haya instalado el nuevo monitor.

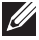

**NOTA: Le recomendamos que mantenga sus aplicaciones iniciadas para que puedan aprovechar esta función. DDM no inicia aplicaciones.**

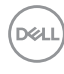

#### <span id="page-12-0"></span>**Aplicar funciones de ahorro de energía**

En modelos de Dell compatibles, estará disponible la pestaña **Options (Opciones)** para proporcionar opciones de ahorro de energía PowerNap (siesta energética). Cuando el protector de pantalla se active, el brillo del monitor se puede establecer automáticamente en el nivel mínimo o se podrá activar el modo de suspensión en dicho monitor para ahorrar más energía.

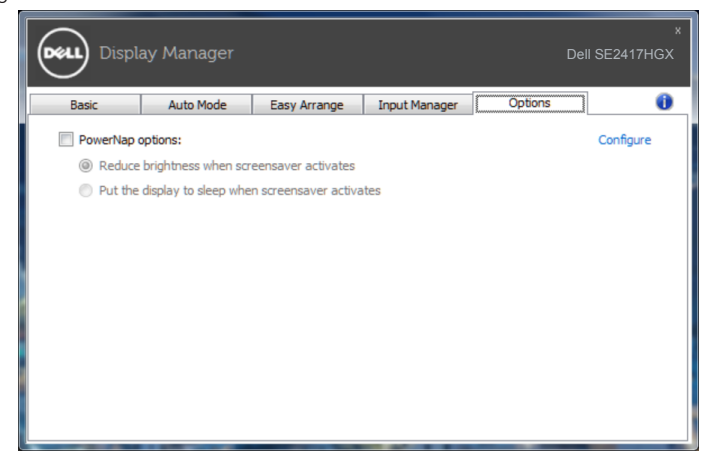

**DEL** 

#### <span id="page-13-0"></span>**1.** Solucionar problemas

Si el monitor no admite DDM, éste se mostrará mediante un icono abajo en la bandeja de notificación.

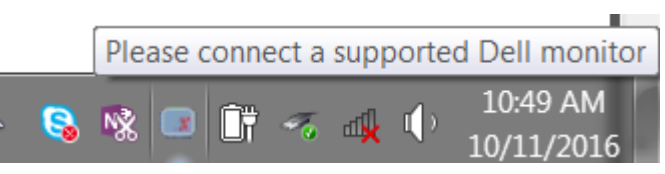

Haga clic en el icono y **DDM** mostrará un mensaje de error más detallado.

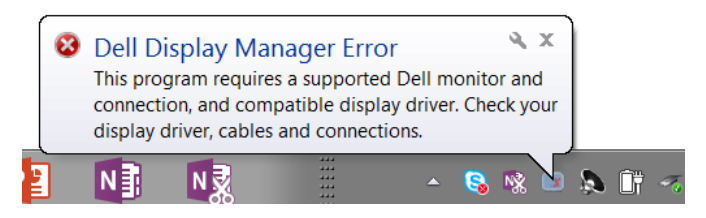

Observe que DDM solamente funciona con monitores de la marca Dell. DDM no admite monitores de otros fabricantes.

Si DDM no puede detectar y/comunicar con un monitor Dell compatible, siga las acciones a continuación para resolver el problema:

- **2.** Asegúrese de que el cable de vídeo está conectado correctamente a su monitor y a su ordenador, compruebe que los conectores estén conectados en su sitio.
- **3.** Compruebe el menú OSD del monitor para asegurar que DDC/CI esté habilitado.
- **4.** Descargue e instale los controladores de gráficos más actuales de fabricantes como Intel, AMD y NVIDIA. DDM suele dar error por la ausencia de controladores de gráficos más actuales.
- **5.** Extraiga cualquier base de acoplamiento, extensor de cable o Adaptador entre el monitor y el puerto de la tarjeta Vídeo. Es posible que algunos extensores, concentradores y convertidores de bajo coste no soporten DDC/CI adecuadamente y DDM puede fallar. Actualice el controlador de tal dispositivo si la última versión está disponible.
- **6.** Reinicie su equipo.

Es posible que DDM no funcione con los monitores indicados a continuación:

∞ Modelos de monitores Dell anteriores al año 2013 y la serie D de monitores Dell. Puede consultar los sitios web de Soporte para Productos Dell para obtener más información.

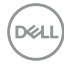

- ∞ Monitores para juegos que emplean la tecnología G-sync basada en Nvidia.
- Las pantallas virtuales e inalámbricas no admiten DDC/CI.
- En algunos de los primeros modelos de monitores DP 1.2, es posible que sea necesario deshabilitar MST/DP 1.2 a través del menú OSD del monitor.

Si su equipo está conectado al Internet, se le mostrará un mensaje cuando una versión más reciente de la aplicación DDM está disponible. Se recomienda descargar e instalar la aplicación DDM más reciente.

Para comprobar la disponibilidad de una versión nueva:

- **1.** Mantenga pulsado la tecla Mayúsculas en el teclado y haga clic derecho en el **icono DDM** en el escritorio.
- **2.** Haga clic en **Check for new version... (Busque una nueva versión...)**

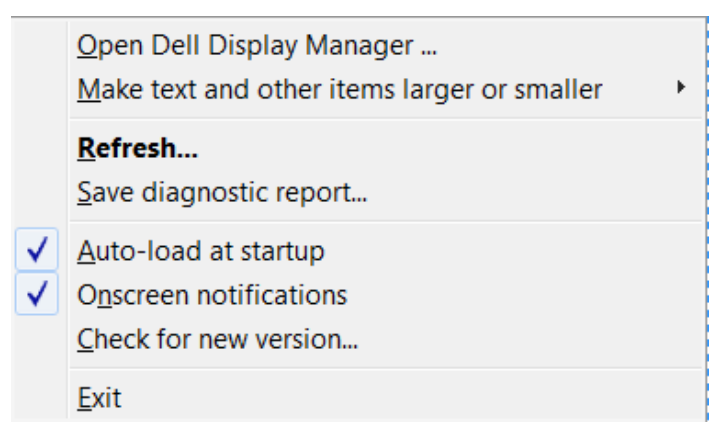

DEL